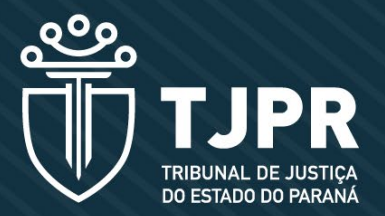

# **SESSÕES DE JULGAMENTO POR** VIDEOCONFERÊNCIA

perguntas e respostas

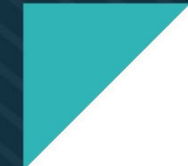

# PERGUNTAS E RESPOSTAS

# **1. Como funciona o sistema de sessão de julgamento por videoconferência do TJPR?**

*Nos julgamentos por videoconferência, o TJPR utiliza a plataforma* **[Cisco Webex](https://help.webex.com/pt-br/0tow9g/Download-the-Cisco-Webex-Meetings-Desktop-App)  [Meetings](https://help.webex.com/pt-br/0tow9g/Download-the-Cisco-Webex-Meetings-Desktop-App)***, que permite a participação e a interação virtual entre magistrados, representantes do Ministério Público e advogados em tempo real. Por meio dela são realizados os acompanhamentos, as sustentações orais e os julgamentos.* 

*O conteúdo das sessões é transmitido ao vivo pelo* **[Canal TJPR-Sessões](https://www.youtube.com/c/TJPRSess%C3%B5es/featured)***, no YouTube, (a transmissão é interrompida apenas durante o julgamento de um processo em segredo de Justiça).*

# **2. Tenho um processo na pauta do plenário virtual, mas preciso sustentar oralmente ou acompanhar o julgamento do feito. Qual é o prazo e o procedimento para pedir a inclusão do feito em uma sessão de julgamento realizada por videoconferência?**

*O pedido de retirada do processo da pauta do plenário virtual e de inclusão em uma sessão por videoconferência deve ser realizado em até cinco dias úteis antes do início da sessão virtual (Art. 70-B, II e III, do* **[Regimento Interno do TJPR](https://www.tjpr.jus.br/regimento-interno?p_p_id=101_INSTANCE_sB4jWIQ0S1qA&p_p_lifecycle=0&p_p_state=normal&p_p_mode=view&p_p_col_id=column-1&p_p_col_pos=1&p_p_col_count=2)**

*A inscrição para a realização de sustentação oral ou para acompanhamento deve ser feita no sistema PROJUDI, em formulário próprio, sendo insuficiente o pedido realizado por petição, conforme o artigo 4º, I, da* **[Instrução Normativa 5/2020.](https://www.tjpr.jus.br/legislacao-atos-normativos/-/atos/documento/4602745)**

*Sistema PROJUDI > MENU > Sessões 2º Grau > Cadastro Sustentação Oral Sistema PROJUDI > MENU > Sessões 2º Grau > Cadastro Interesse*

# **3. O processo já está na pauta da sessão por videoconferência. Qual é o prazo e o procedimento para inscrição da sustentação oral ou acompanhamento do feito?**

*Se o processo já estiver na pauta da sessão por videoconferência, a inscrição deve ser realizada em até 24 horas antes do início da sessão, conforme estabelece o art. 4º, I, da* **[Instrução](https://www.tjpr.jus.br/legislacao-atos-normativos/-/atos/documento/4602745)  [Normativa 5/2020](https://www.tjpr.jus.br/legislacao-atos-normativos/-/atos/documento/4602745)** *e art. 221, § 3º, do* **[Regimento Interno](https://www.tjpr.jus.br/regimento-interno?p_p_id=101_INSTANCE_sB4jWIQ0S1qA&p_p_lifecycle=0&p_p_state=normal&p_p_mode=view&p_p_col_id=column-1&p_p_col_pos=1&p_p_col_count=2)***, ambos desta Corte.*

*A inscrição para a realização de sustentação oral ou para acompanhamento deve ser feita no sistema PROJUDI, em formulário próprio, sendo insuficiente o pedido realizado por petição, conforme o artigo 4º, I, da* **[Instrução Normativa 5/2020](https://www.tjpr.jus.br/legislacao-atos-normativos/-/atos/documento/4602745)***.*

*Sistema PROJUDI > MENU > Sessões 2º Grau > Cadastro Sustentação Oral Sistema PROJUDI > MENU > Sessões 2º Grau > Cadastro Interesse*

# **4. Fiz a inscrição no prazo para sustentação oral ou para acompanhamento, mas um magistrado pediu vista do feito na sessão por videoconferência. Preciso refazer a inscrição para a próxima sessão?**

*Sim, é necessário renovar o cadastro para acompanhamento. Esse procedimento registra a manutenção de seu interesse no feito e melhora a organização e a condução das várias inscrições realizadas numa mesma sessão de julgamento.*

# **5. Como faço o pedido de sustentação oral dentro do Projudi?**

*Para realizar o cadastro, o Advogado deve selecionar o menu Sessões 2º Grau" > "Cadastro Sustentação Oral", como apresentado na imagem abaixo.* 

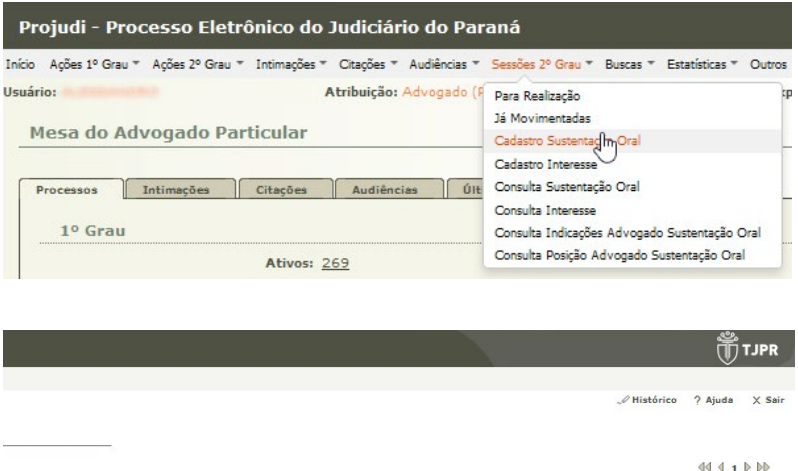

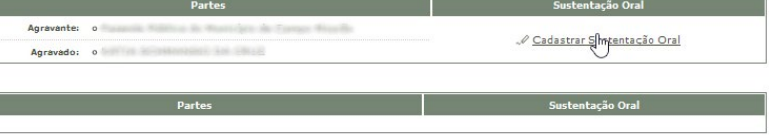

*Ao acessar o menu, o Projudi apresentará uma lista de Recursos.* 

*Logado no sistema, o advogado tem permissão para solicitar a Sustentação Oral nos Recursos que estão pautados nas Sessões de Julgamento e que possuem permissão para esse procedimento.*

*Prioridade: no Projudi, os advogados podem solicitar prioridade nas sustentações e nos acompanhamentos com base em uma condição pessoal do profissional da advocacia: idoso, pessoa com deficiência (PCD), gestante, lactante, etc.*

# **6. Por que o processo em que pretendo realizar a sustentação não está na lista apresentada pelo Projudi?**

*Em alguns casos não é possível realizar a inscrição, pois:*

- *• A pauta de julgamento em que o recurso está inserido ainda não está fechada. Esse fechamento ocorre, geralmente, 17 dias antes da data da sessão.*
- *• O tipo de recurso não permite sustentação oral. Por exemplo, Embargos de Declaração.*
- *• A parte possui vários advogados habilitados e um deles já solicitou a sustentação oral.*
- *• O advogado está com o seu registro da OAB suspenso no sistema Projudi.*
- *• Faltam menos de 24 horas para o início da sessão.*

# **7. Como posso confirmar o cadastro da minha inscrição para sustentar?**

*A consulta ao cadastro de sustentações orais pode ser feita no menu "Sessões 2º Grau" > "Consulta Sustentação Oral", como apresentado na imagem abaixo.*

*O Projudi mostrará todas as sustentações orais nas quais o advogado está cadastrado – as informações dizem respeito às sessões de julgamento não iniciadas.*

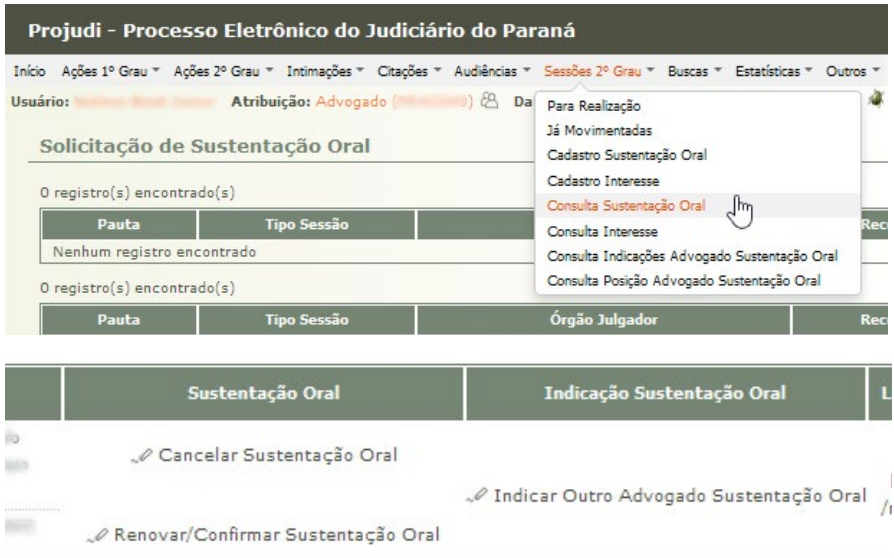

# **8. É possível indicar outro advogado para realizar a sustentação? Como proceder?**

*Sim. No menu "Sessões 2º Grau" > "Consulta Sustentação Oral", coluna "Indicação Sustentação Oral".*

*É possível indicar um advogado que não esteja cadastrado nos autos, desde que o profissional esteja registrado no Sistema Projudi.*

*Lembre-se: O advogado indicado para realizar a sustentação oral deve ter poderes nos autos para praticar tal ato. Caso não possua, deve regularizar essa situação.*

# **9. Onde encontro o link da sessão? Ele será encaminhado pelo secretário?**

*O link é informado no sistema Projudi: menu "Sessões 2º Grau" > "Consulta Posição Advogado Sustentação Oral"*

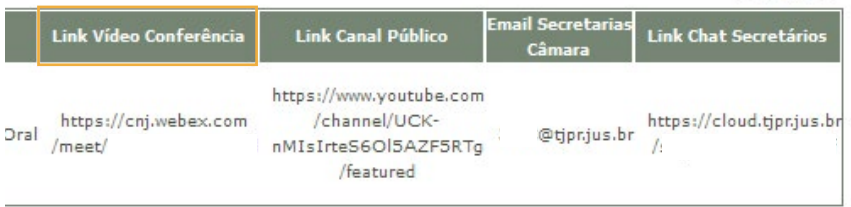

*Também é possível consultar todas as salas de videoconferência no site* **[www.tjpr.jus.](http://www.tjpr.jus.br/advogados)**

#### **[br/advogados](http://www.tjpr.jus.br/advogados)**

*A pauta de julgamento publicada no Diário da Justiça Eletrônico (DJe) informa o link para acesso à respectiva sessão por videoconferência.*

*Lembre-se: O link de acesso ao ambiente da sessão por videoconferência de cada Órgão Julgador será sempre o mesmo, independente da data a ser realizada a sessão de julgamento.*

# **10. Tenho interesse em acompanhar um processo, mas não me inscrevi para isso no Projudi. Posso ser admitido na sala de sessão mesmo assim?**

*Não. O ingresso na sala virtual está condicionado à inscrição prévia no sistema Projudi, em até 24 horas antes da sessão.* 

### **11. O que é preciso para usar o sistema Cisco Webex Meetings?**

*Passo 1: Baixe o aplicativo no seu computador ou smartphone.*

**<https://help.webex.com/pt-br/0tow9g/Download-the-Cisco-Webex-Meetings-Desktop-App>**

*Passo 2: Abra o aplicativo; no campo "entrar em uma reunião", insira o link de acesso à sessão de julgamento do respectivo Órgão Julgador (o link é disponibilizado na publicação do Diário da Justiça Eletrônico (DJe) e no Projudi.*

# **12. Estou na sala de espera, mas o secretário ainda não me admitiu. O que devo fazer?**

*Para participar do julgamento, aguarde a habilitação feita pelo secretário da sessão. Acompanhe a transmissão da sessão pelo* **[Canal TJPR-Sessões](https://www.youtube.com/c/TJPRSess%C3%B5es/featured)***, no YouTube, e aguarde o anúncio do seu processo.* 

*Fique atento ao chat na plataforma Cisco Webex e mantenha-se disponível para contato do secretário.*

#### **13. Fui admitido na sessão por videoconferência. O que devo fazer?**

*Quando for admitido na reunião, feche o* **[Canal TJPR-Sessões](https://www.youtube.com/c/TJPRSess%C3%B5es/featured)** *(YouTube) para evitar interferências que prejudicam a comunicação – essa transmissão ocorre com cerca de 30 segundos de delay.* 

*O uso de fone de ouvido é recomendado para evitar eco.*

*Lembre-se: o advogado deve ativar o microfone somente quando o Presidente da sessão fizer a concessão do uso da palavra, desativando-o assim que finalizar a exposição.*

# **14. Posso entrar na sala de espera com um nome abreviado ou com o login de outra pessoa (utilizando a conta Webex de terceiro)?**

*Não. O ingresso na sessão é autorizado apenas para advogados previamente cadastrados no sistema Projudi. Assim,* **é fundamental** *que o advogado, antes de entrar na sala virtual, altere o seu nome de usuário para o padrão Nº OAB+UF+NOME; para isso, o profissional deve seguir os passos indicados neste link:*

**<https://cloud.tjpr.jus.br/s/RHM2AH8LnMAGBWw#pdfviewer>**

#### **15. Onde encontro a pauta da sessão ou a ordem dos julgamentos?**

*A pauta de julgamento é publicada no Diário da Justiça Eletrônico.*

*É possível solicitar a pauta por e-mail ou telefone à Chefia da Seção de Pautas* **[\(lista de](https://www.tjpr.jus.br/avisos/-/asset_publisher/A2gt/content/contatos-das-unidades-administrativas/18319?inheritRedirect=false&redirect=https%3A%2F%2Fwww.tjpr.jus.br%2Favisos%3Fp_p_id%3D101_INSTANCE_A2gt%26p_p_lifecycle%3D0%26p_p_state%3Dnormal%26p_p_mode%3Dview%26p_p_col_id%3Dcolumn-2%26p_p_col_pos%3D1%26p_p_col_count%3D2)  [contatos das unidades administrativas disponível no portal do TJPR\).](https://www.tjpr.jus.br/avisos/-/asset_publisher/A2gt/content/contatos-das-unidades-administrativas/18319?inheritRedirect=false&redirect=https%3A%2F%2Fwww.tjpr.jus.br%2Favisos%3Fp_p_id%3D101_INSTANCE_A2gt%26p_p_lifecycle%3D0%26p_p_state%3Dnormal%26p_p_mode%3Dview%26p_p_col_id%3Dcolumn-2%26p_p_col_pos%3D1%26p_p_col_count%3D2)**

*No dia do julgamento, as dúvidas sobre a ordem dos julgamentos podem ser sanadas com o secretário de sessão, por meio do chat, cujo link para acesso é publicado no Diário da Justiça Eletrônico (DJe), no Projudi e na página* **[https://www.tjpr.jus.br/advogados.](https://www.tjpr.jus.br/advogados)**

#### **16. Qual é a ordem das sustentações e dos julgamentos?**

*A ordem de inscrições para sustentação pode ser consultada na* **[área pública do Proju](https://projudi2.tjpr.jus.br/projudi/)[di](https://projudi2.tjpr.jus.br/projudi/)** *(antes de realizar o login): no menu lateral esquerdo, clique em "Sessões de Julgamento do Dia" > "Visualizar Sustentação Oral".*

#### **17. Como posso testar meus equipamentos?**

*O TJPR disponibilizou uma sala de teste:* 

#### **<https://tjpr.webex.com/meet/testesessaovirtual>**

*Nela, o advogado pode verificar se os seus equipamentos eletrônicos estão funcionando corretamente. É possível acessar a sala virtual de segunda a sexta, das 13h às 17h.*

#### **18. Como entro em contato com o secretário da sessão?**

*É possível conversar com o secretário por meio das salas de chat informadas no sistema Projudi, menu "Sessões 2º Grau" > "Consulta Posição Advogado Sustentação Oral" e também pelo link disponibilizado no Diário da Justiça. Além disso, o e-mail ou ramal do secretário são informados pela* **[Secretaria da respectiva Câmara.](https://www.tjpr.jus.br/avisos/-/asset_publisher/A2gt/content/contatos-das-unidades-administrativas/18319?inheritRedirect=false&redirect=https%3A%2F%2Fwww.tjpr.jus.br%2Favisos%3Fp_p_id%3D101_INSTANCE_A2gt%26p_p_lifecycle%3D0%26p_p_state%3Dnormal%26p_p_mode%3Dview%26p_p_col_id%3Dcolumn-2%26p_p_col_pos%3D1%26p_p_col_count%3D2)**

# **19. Como faço para ter acesso à gravação da sessão de julgamento por videoconferência?**

*As sessões de julgamento por videoconferência finalizadas permanecem no Canal TJPR- -Sessões no YouTube por 5 (cinco) dias corridos.*

*Caso precise acessar o arquivo de vídeo de alguma sessão antiga, a solicitação da gravação deve ser dirigida à Presidência do respectivo Órgão Julgador pelo e-mail* **sei@tjpr.jus.br** *(o pedido administrativo deve ser fundamentado).*

# LINKS ÚTEIS

**[Canal TJPR-Sessões \(YouTube\)](https://www.youtube.com/TJPRSessões)**

**[Contatos das Unidades Administrativas do TJPR](https://www.tjpr.jus.br/avisos/-/asset_publisher/A2gt/content/contatos-das-unidades-administrativas/18319?inheritRedirect=false&redirect=https%3A%2F%2Fwww.tjpr.jus.br%2Favisos%3Fp_p_id%3D101_INSTANCE_A2gt%26p_p_lifecycle%3D0%26p_p_state%3Dnormal%26p_p_mode%3Dview%26p_p_col_id%3Dcolumn-2%26p_p_col_pos%3D1%26p_p_col_count%3D2)**

**[Contatos das Unidades Judiciais do TJPR](https://portal.tjpr.jus.br/portletforms/publico/conteudo/5245/contato.html)**

**[Instrução Normativa nº 5/2020 - TJPR](https://www.tjpr.jus.br/legislacao-atos-normativos/-/atos/documento/4602745)**

**[Página voltada aos advogados; links das salas de](https://www.tjpr.jus.br/advogados)  [sessões](https://www.tjpr.jus.br/advogados)**

**[Plataforma Cisco Webex Meetings](https://help.webex.com/pt-br/0tow9g/Download-the-Cisco-Webex-Meetings-Desktop-App)**

**[Projudi](https://projudi2.tjpr.jus.br/projudi/)** 

**[Regimento interno do TJPR](https://www.tjpr.jus.br/regimento-interno?p_p_id=101_INSTANCE_sB4jWIQ0S1qA&p_p_lifecycle=0&p_p_state=normal&p_p_mode=view&p_p_col_id=column-1&p_p_col_pos=1&p_p_col_count=2)**

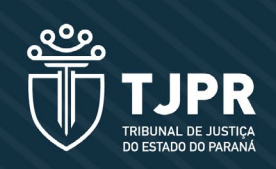